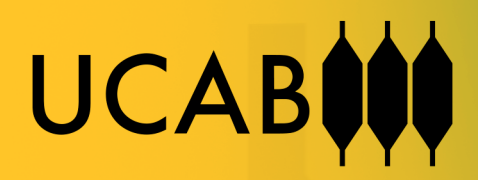

# **MANUAL DE** INSTALACIÓN

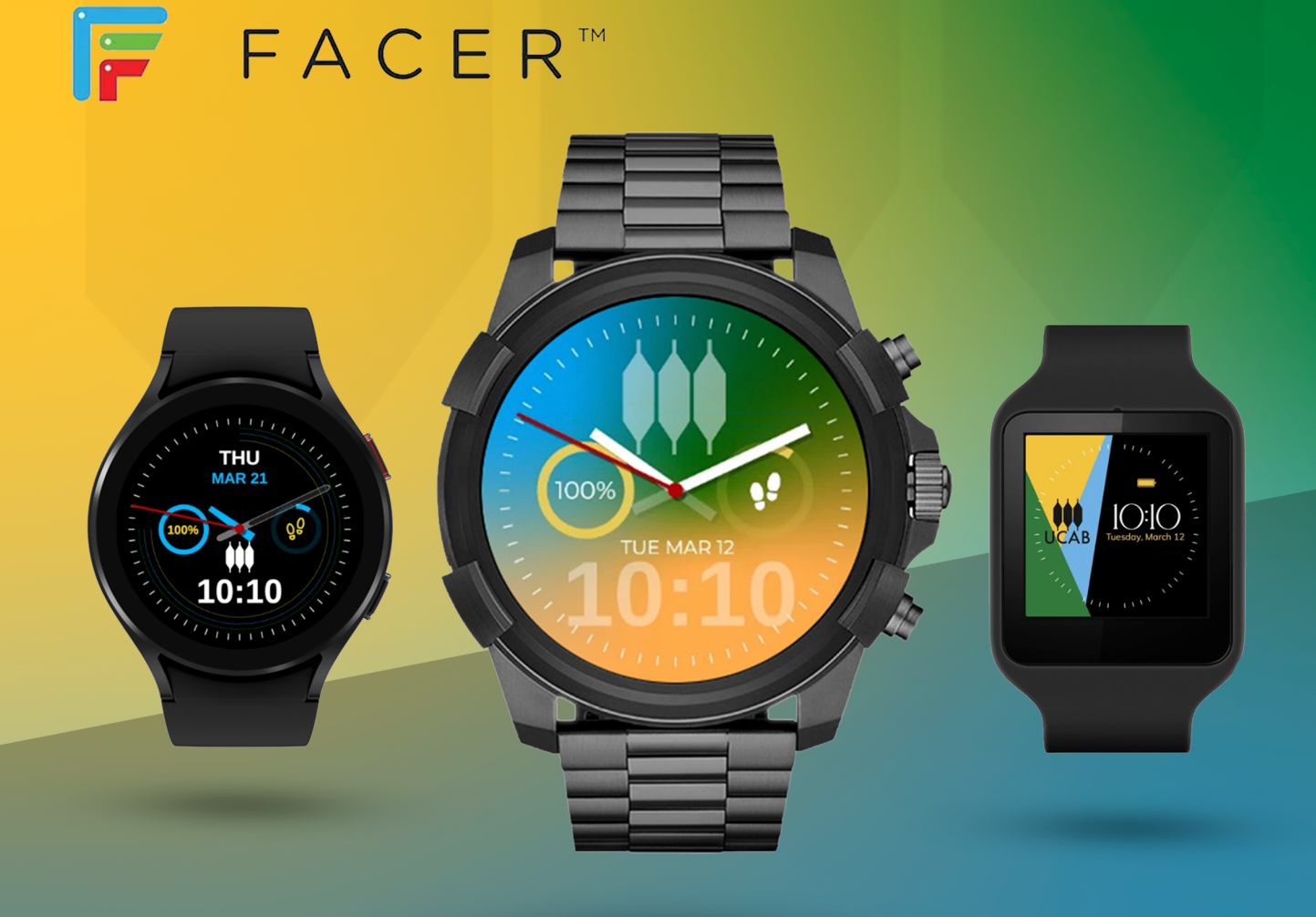

## **Manual de instalación de** *watchface o carátulas* **desde Facer**

**Facer** es una aplicación que te permite descargar, instalar y personalizar miles de **watchface o carátulas** (esferas de reloj) para tu smartwatch o reloj inteligente. Este manual te guiará a través del proceso de instalación de watchface o carátulas en diferentes tipos de relojes compatibles con Facer.

## **Compatibilidad:**

Facer es compatible con una amplia gama de *smartwatch o reloj inteligentes*, incluyendo:

- **• Wear OS:** Todos los relojes Wear OS, incluyendo Samsung Galaxy Watch 4, Fossil Gen 6, TicWatch Pro 3 Ultra, etc.
- **• Tizen:** Galaxy Watch 3, Galaxy Watch Active 2, etc.
- **• Fitbit:** Versa 3, Sense, Versa 2, etc.
- **• Garmin:** Forerunner 245, Vivoactive 4, Fenix 6, etc.

## **Pasos generales:**

- **1. Descarga e instala la aplicación Facer:**
- **• Android:** Google Play Store: URL Google Play Store
- **• iOS:** App Store: URL App Store
- **2. Crea una cuenta Facer o inicia sesión si ya tienes una.**
- **3. Explora la biblioteca de** *watchface o carátulas***:**
- Busca las watchfaces o carátulas UCAB en <https://www.facer.io/u/ucab>
- **4. Selecciona un** *watchface o carátula* **que te guste:**
- Toca el watchface o carátula para ver una vista previa completa.
- Puedes personalizar algunos aspectos del *watchface o carátula* antes de instalarlo.
- **5. Instala el** *watchface o carátula***:**
- Toca el botón "Instalar".
- Si tu smartwatch o reloj inteligente es compatible con Wear OS o Tizen, el *watchface o carátula* se instalará automáticamente.

• Para otros smartwatch o reloj inteligentes, es posible que necesites seguir pasos adicionales (ver a continuación).

# **Pasos específicos para algunos smartwatch o reloj inteligentes:**

#### **Fitbit:**

- 1. Abre la aplicación Facer en tu teléfono.
- 2. Selecciona el *watchface o carátula* que deseas instalar.
- 3. Toca el botón "Instalar".
- 4. Se te pedirá que abras la aplicación Fitbit en tu teléfono.
- 5. En la aplicación Fitbit, toca la pestaña "Hoy".
- 6. Toca tu foto de perfil.
- 7. Toca "Dispositivos".
- 8. Selecciona tu smartwatch o reloj inteligente.
- 9. Toca "Aplicaciones".
- 10. Toca "Facer".
- 11. Toca "Sincronizar carátulas".
- 12. El watchface o carátula se sincronizará con tu smartwatch o reloj inteligente.

# **Garmin:**

- 1. Abre la aplicación Facer en tu teléfono.
- 2. Selecciona el *watchface o carátula* que deseas instalar.
- 3. Toca el botón "Instalar".
- 4. Se te pedirá que abras la aplicación Garmin Connect en tu teléfono.
- 5. En la aplicación Garmin Connect, toca el menú "Más".
- 6. Toca "Garmin Connect IQ".
- 7. Toca "Tienda".
- 8. Busca el watchface o carátula que deseas instalar.
- 9. Toca el *watchface o carátula* para ver más información.
- 10. Toca "Enviar a dispositivo".
- 11. Selecciona tu smartwatch o reloj inteligente.
- 12. El *watchface o carátula* se sincronizará con tu smartwatch o reloj inteligente.

# **Samsung (con WearOs):**

## **1. Descarga e instala la aplicación Facer:**

- **• Android:** Google Play Store
- **• Abre la aplicación Facer en tu teléfono.**
- **2. Busca la watchface que deseas instalar:**
	- https://www.facer.io/u/ucab

## **3. Selecciona la watchface:**

- Toca la watchface para ver una vista previa completa.
- Puedes personalizar algunos aspectos del watchface antes de instalarlo.

#### **4. Instala la watchface:**

- Toca el botón "Instalar".
- **Si tu smartwatch Samsung está conectado a tu teléfono:**
	- La watchface se instalará automáticamente en tu smartwatch.
	- Espera unos segundos para que la sincronización se complete.

# **5. Activa la watchface en tu smartwatch:**

- **• Mantén presionada la pantalla de tu smartwatch.**
- **•** Desliza hacia la izquierda hasta encontrar la sección "Watch faces".
- **•** Busca la watchface que instalaste y seleccionala.
- **• ¡Listo!** La watchface se ha instalado y activado correctamente.

# **Consejos:**

- Puedes instalar tantos watchfaces como quieras en tu smartwatch.
- Puedes eliminar los watchfaces que ya no uses para liberar espacio.
- Puedes crear tus propios watchfaces con Facer Creator.

## **Solución de problemas:**

- **Si la watchface no se instala automáticamente:**
	- Asegúrate de que tu smartwatch Samsung esté conectado a tu teléfono.
	- Reinicia tu smartwatch y tu teléfono.
	- Desinstala y reinstala la aplicación Facer.
- **Si la watchface no aparece en la sección "Watch faces":**
	- Asegúrate de que la watchface sea compatible con Wear OS.
	- Reinicia tu smartwatch.

#### **Soporte:**

Si tienes algún problema al instalar una watchface, puedes consultar la sección de ayuda de Facer o contactar con el servicio de atención al cliente.

## **Enlaces útiles:**

- **• Sitio web de Facer:** <https://www.facer.io/>
- **• Facer Creator:** <https://www.facer.io/creator>
- **• Ayuda de Facer:** <https://help.facer.io/>
- **• Contacto con Facer:** <https://help.facer.io/hc/en-us/requests/new>

# **Consejos:**

- Puedes instalar tantos *watchface o carátulas* como quieras en tu smartwatch o reloj inteligente.
- Puedes eliminar los *watchface o carátulas* que ya no uses para liberar espacio.
- Puedes crear tus propios watchface o carátulas con Facer Creator.

#### **Soporte:**

Si tienes algún problema al instalar un watchface o carátula, puedes consultar la sección de ayuda de Facer o contactar con el servicio de atención al cliente.

#### **Enlaces útiles:**

- **• Sitio web de Facer:** <https://www.facer.io/>
- **• Facer Creator:** <https://www.facer.io/creator>
- **• Ayuda de Facer:** <https://help.facer.io/>
- **• Contacto con Facer:** <https://help.facer.io/hc/en-us/requests/new>

#### **Nota:**

Este manual es una guía general. Los pasos específicos pueden variar según el modelo de smartwatch o reloj inteligente que tengas.